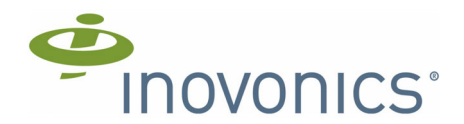

# **EN4216MR 16 Zone Multi-Condition Receiver with Relay Outputs**

Installation and Operation Manual

# **1 Overview**

The EN4216MR receiver allows you to add up to 16 transmitters and five outputs to any application, and includes a housing tamper for increased tamper security.

The following add-on receivers are available from Inovonics:

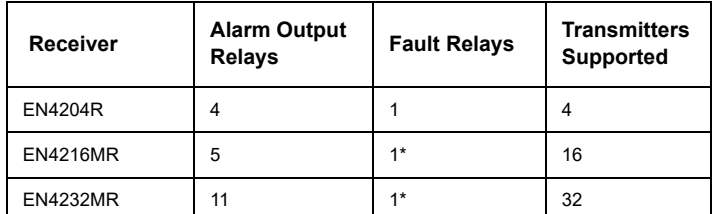

*\* At least one relay must be used for faults to ensure the system is supervised. More than one relay may be used, but that will deduct from the number of alarm output relays.*

#### **1.1 Installing an Inovonics Security System**

An EchoStream survey kit must be used to establish a UL system. The EchoStream survey kit measures the signal strength of high-power repeater and sensor messages to help optimize your EchoStream system.

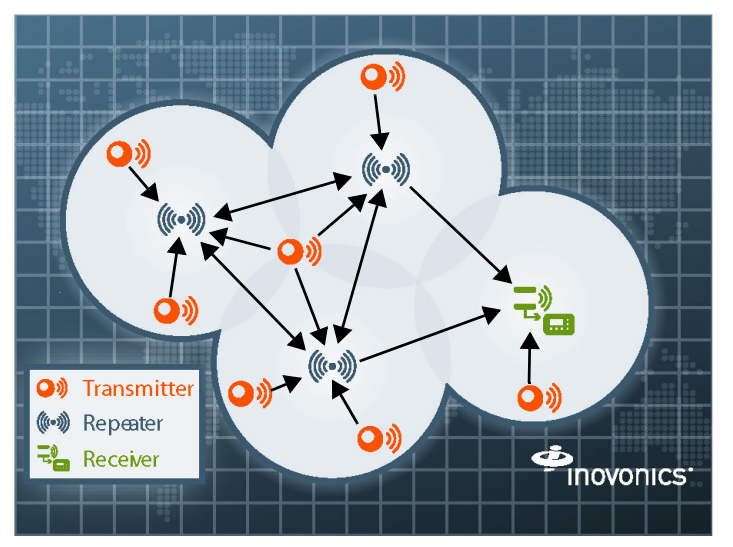

 **Figure 1** Sample EchoStream system

The EchoStream survey kit provides you with two signal strength measurements: signal level and signal margin.

Signal level

The signal level is the measurement of the overall decibel level of the message.

#### Signal margin

The signal margin is the measurement of the decibel level of the message, minus the decibel level of any interfering signals. Inovonics Wireless equipment should be placed within a facility such that all end-devices produce signal margin readings of at least 4 decibels.

Both the signal level and signal margin are measured in decibels. Because signal strength and signal margin are measured on a logarithmic scale, the difference between a decibel level of 3 (Weak) and a decibel level of 4 (Good) is a much larger difference than it would be on a linear scale.

**Note:** Inovonics offers two options for site surveys: the EN7017 survey kit and app and EN4016SK survey receiver. The EN4016SK survey receiver displays the decibel level, while the EN7017 survey kit and app displays only that the reception is good or weak. For more information, see the *EN4016SK Survey Receiver Installation and Operation Manual* or the *EN7017 Survey Kit and App Installation and Site Survey Instructions*.

**Caution:** The EchoStream system should be tested regularly to ensure operation. To test: place the system in test mode, activate an end device, and ensure an appropriate response.

#### **1.2 RF Signal Propagation**

While wood, drywall and glass usually let the RF signals pass, some materials may inhibit or attenuate radio frequency (RF) signal propagation by blocking, reflecting, deflecting or absorbing RF signals. Consider anything between transmitters and repeaters and/or the receiver. Is there concrete and steel construction? Are there earthen berms or hills? Are there a lot of trees? Devices should be mounted such that they are

least affected by these elements. For best results, transmitters and repeaters should be mounted at the optimal height to achieve line of sight to repeaters and/or the receiver. Usually this means they will be mounted as high as possible. Following are some typical obstacles to RF signal propagation:

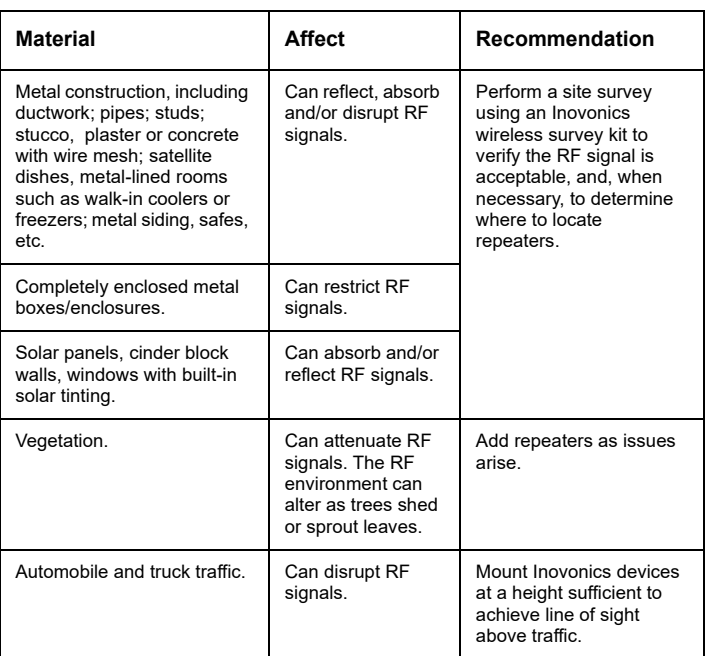

## **1.3 Inovonics Contact Information**

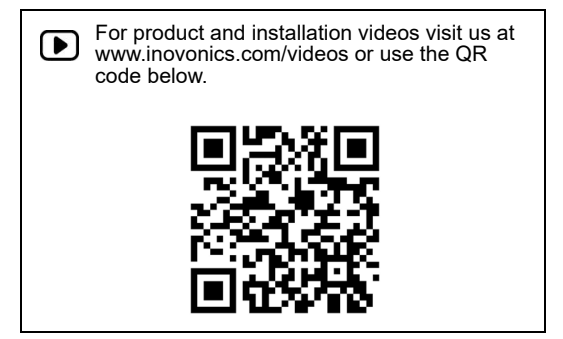

If you have any problems with this procedure, contact Inovonics technical services:

- E-mail: support@inovonics.com.
- Phone: (800) 782-2709; (303) 939-9336.

#### **1.4 EN4216MR Front Panel**

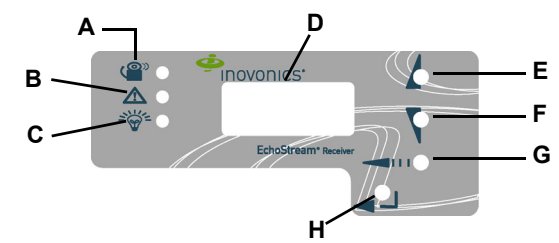

#### **Figure 2** Receiver front panel

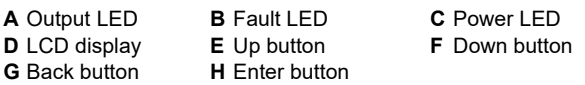

Output LED: Lights when any transmitter output is active.

Fault LED: Lights when any transmitter is sending a fault condition. Power LED: Lit when receiving power.

LCD Display: Shows status, event log and programming information. Decode LED: Flashes when any recognizable transmission is received. This LED is only visible when the cover is removed.

Up button: Scrolls the display up.

Down button: Scrolls the display down.

Back button: Returns display to the previous menu, or when pressed in the main menu options, returns the unit to normal operating mode. When entering information in the display, returns to the last character entered. Enter button: Selects the currently displayed menu item. If in normal operating mode, sets the unit to menu mode.

Reset button: Clears the current status for all points and resets all outputs and LEDs. Records a receiver reset entry in the event log and resets the supervision window timers. This button is only accessible when the cover is removed.

#### **1.5 EN4216MR Internal Components**

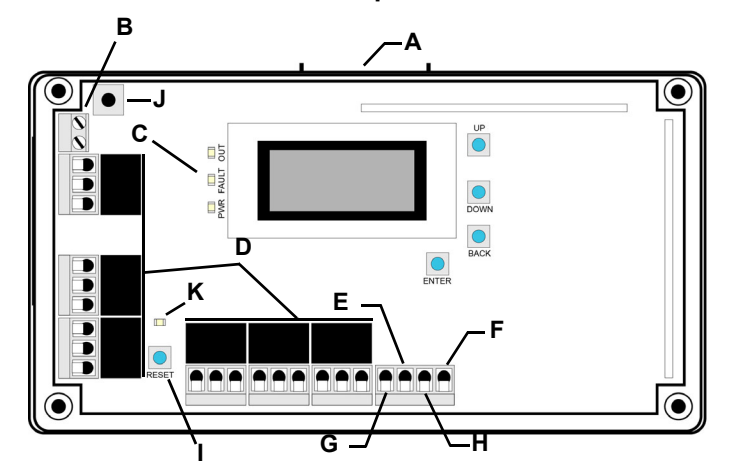

#### **Figure 3** EN4216MR internal components

- **A** Housing release tab **B** Power
	- connections
	- -
- **G** Jam output **H** Reset input **I** Reset button **K** Decode LED
- **C** Operation LEDs
- **D** Relay outputs **E** Tamper output **F** Receiver power loss output
	-
	- **J** Housing tamper switch and spring

# **2 Installation and Startup**

#### **2.1 Installation Notes**

- These products are designed to be maintained by professional security technicians.
- Products are tested for indoor use.
- Do not mount wireless smoke detectors, co detectors, initiating device transmitters or repeaters to removable surfaces, such as ceiling tiles.
- All products should be manually tested weekly.
- The EN4216MR must be installed within 30 m (98.5 ft) of control unit.
- Low power transmitters shall be limited to a single initiating device.
- Each manually operated holdup alarm initiating device shall be installed so that it cannot be observed by the public and so that it can be operated in a manner that will not be obvious to an attacking party.
- Each semi-automatic holdup alarm initiating device shall be installed so that it is not noticeable to an attacking party during a holdup attempt and is not noticeable to the public or an attacking party prior to a holdup attempt.
- Installation of holdup alarm units and systems shall be governed by the Standard for Installation and Classification of Burglar and Holdup Alarm Systems, UL 681.
- Installation shall be in accordance with CSA C22.1, Canadian Electrical Code, Part I, Safety Standard for Electrical Installations ; CAN/ULC S302, Standard for the Installation, Inspection and Testing of Intrusion Alarm Systems; and CAN/ULC S301, Standard for Signal Receiving Centres Configuration and Operations. Locations where installations are not recommended shall also be included.

#### **2.2 Power Cabling**

**Caution:** Incorrect connections may cause damage to the unit.

Before beginning startup, you will need to connect power to the receiver. To connect power to the receiver:

- **1.** Use a small screwdriver to press the housing release tabs on the top or bottom of the receiver; separate the housing.
- **2.** Connect power cabling to the Vs (+) and GND (-) connections.
	- Power source should be 11-14 VDC. Power supply must be unswitched, uninterrupted, and regulated.
	- Use 18 22 gauge wire for all cabling, and ensure torque on the screw terminals does not exceed 7 inch-pounds.

**Note:** All field-wiring circuits that derive energy from power sources connected to a control unit shall be power limited. Route the cabling through the side cabling or back housing knockout.

# **2.3 Connect Input/Output Cabling**

**Note:** This product employs TTL input for the reset. Tamper and jam output circuits are dry contact outputs, whereas the power loss output is an opendrain output. All connect to 22 AWG at 98.5 ft maximum to a separately listed control unit.

- **1.** Connect cabling to the receiver power loss output. Must be configured for UL installations.
	- The receiver power loss output is a normally closed (N/C) open collector output that opens when the receiver loses power.
- **2.** Connect cabling to the tamper output. Must be configured for UL installations.
	- The tamper output is a normally open (N/O) open collector output that reports receiver case tamper to an external device.
- **3.** Connect cabling to the jam output. Must be configured for UL installations.
	- The jam output is a normally closed (N/C) open collector output that opens when noise thresholds on all receive channels remain above a predetermined value for 10 seconds. The jam output is set to the follower output type.
- **4.** Connect a momentary switch to the reset input and ground (Figure 4, "EN4216MR terminals"). Must be configured for UL installations.
	- The reset input circuit permits installation of a remote momentary normally open (N/O) switch to clear faults, unlatch outputs, and reset the receiver to a normal state.
- **5.** Connect cabling to the output terminals. Must be configured for UL installations.
	- The EN4216MR provides six Form-C relays.

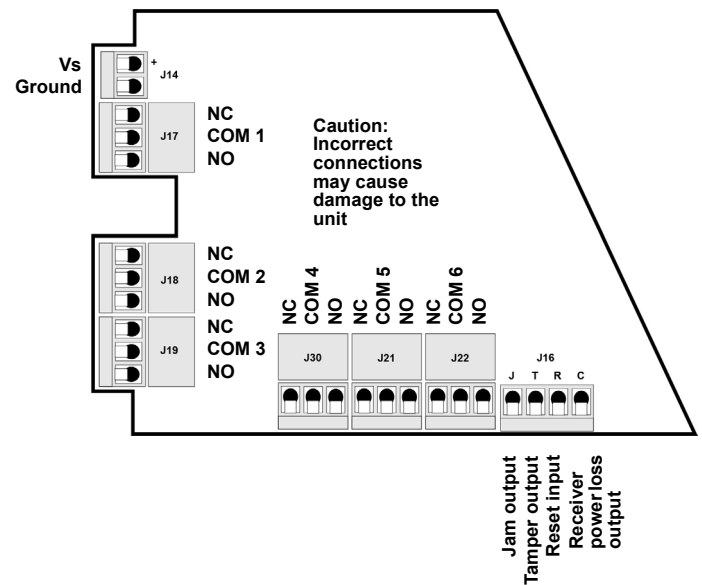

 **Figure 4** EN4216MR terminals

#### **2.4 Mount the Receiver**

**Caution:** Mount the receiver in a location removed from metal. Metal objects (duct work, wire mesh screens, boxes) will reduce RF range.

**Note:** For UL listed systems containing a UL hold-up switch, the EN4216MR must be located within three feet of a system keypad in a location out of sight from the protected premise.

**1.** Use the provided anchors and screws to mount the receiver in a location accessible for future maintenance.

### **3 Point Setup and Registration**

Each transmitter must setup and registered to a point. Once registered, the transmitters alarm(s) will be mapped to the appropriate alarm output(s). Following are the transmitters supported by the EN4216MR:

**Note:** Contact Inovonics for a list of other compatible devices..

Table 1-1: EN4216MR Supported Transmitters

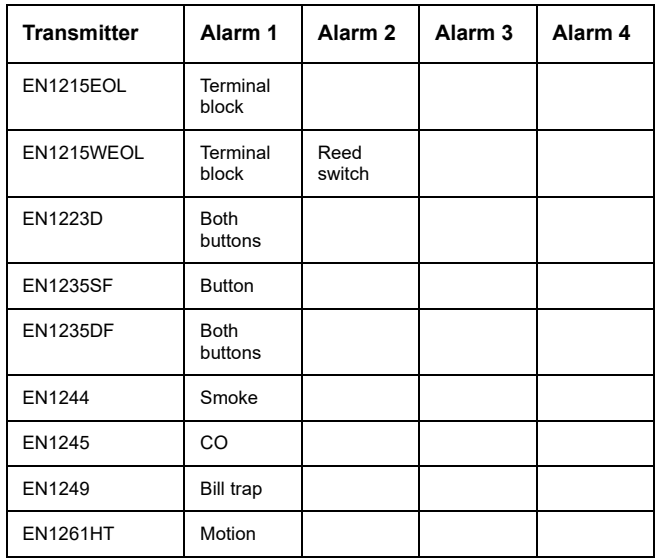

Table 1-2: Default Trouble Condition Programming

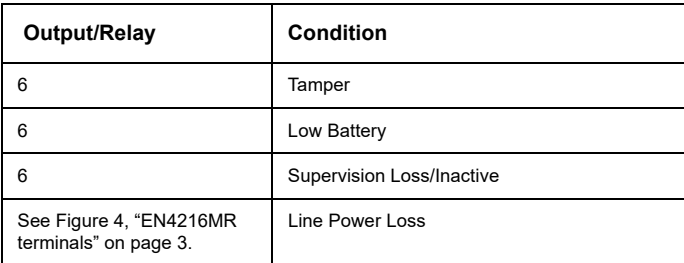

### **3.1 Program a Point**

- **1.** From the EN4216MR start screen, press the enter button to access the receiver's three main menu options.
- **2.** Use the up and down buttons to navigate to the install & service menu; press the enter button.
- **3.** Enter your password to access the install & service menus.
- **4.** Following the instructions in section "Setup Point" on page 4.
- **5.** Once all transmitters have been programmed, perform a walk test, activating each transmitter assigned to the receiver and ensuring a good signal.

**Caution:** Always test the system for operation upon completion of the installation.

#### **4 EN4216MR 16 Zone Multi-Condition Receiver with Relay Outputs Operation and Point Setup Screens**

#### **4.1 Menu Tree**

POINT STATUS, see 4.3, "Point Status" on page 4. EVENT LOG, see 4.4, "Event Log" on page 4.

INSTALL & SERVICE, 4.5, "Install & Service" on page 4.

SETUP POINT, see "Setup Point" on page 4.

POINT # SUPERVISION TIME SECURITY/REPEATER ALARM INPUTS ALARM OUT ALARM OUTPUT TYPE INACTIVE OUT/TYPE TAMPER OUT/TYPE LOW BATTERY OUT/TYPE **TEXT REGISTER** 

REGISTER TRANSMITTER, see "Register Transmitter" on page 5.

DELETE POINT, see "Delete Point" on page 5.

SIGNAL STRENGTH, see "Signal Strength" on page 5.

CHANGE PASSWORD, see "Change Password" on page 5.

FACTORY CONFIG, see "Factory Config" on page 5.

#### **4.2 EN4216MR Start Screen**

The EN4216MR start screen displays alarm and fault information on the LCD display. Points in alarm are displayed as "Alarm", with the point number following. If more than one point is in alarm, the display scrolls through each point. If a point has more than one alarm, the display scrolls through each alarm. Fault conditions are indicated by "Fault" in the LCD display if there is no alarm already displayed, and point numbers are not displayed.

Alarms and faults will only display briefly when the alarm or fault is first received, and then the start screen will return to a ready condition. For detailed alarm and fault information, see section 4.3, "Point Status" on page 4.

#### **4.3 Point Status**

The point status menu allows you to view detailed alarm and fault information. Point status information is available without entering a password.

To access the point status menu:

- **1.** From the EN4216MR start screen, press the enter button to access the receiver's three main menus. "Point Status" displays.
- **2.** Press the enter to display point status details.
- **3.** Use the up/down buttons to scroll through the points; press the enter button again to view the outputs the displayed conditions are mapped to.
	- Point status flags are defined as follows:  $A =$  Alarm (transmitter only);  $T =$  Tamper;  $B =$  Low Battery;  $L = AC$  loss (repeater only);  $I =$  Inactive.

**Note:** If "--" displays, the displayed condition has been mapped to a null output.

### **4.4 Event Log**

The event log displays the last 50 events that have occurred, whether they be alarms, or tamper or inactive faults. Event log information is available without a password.

- **1.** From the EN4216MR start screen, press enter.
- **2.** Use the up or down buttons to navigate to "Event Log"; press the enter button.
- **3.** Use the up/down buttons to scroll through events.
- **4.** When viewing transmitter events, press enter to see the output the events map to.

**Note:** No output will be displayed if the event is mapped to a null output.

#### **4.5 Install & Service**

#### **Note:** The default password is 3446.

The install & service menu is used to reset factory configuration, change password, view signal strength, delete points, register transmitters, and setup points for any of the programmed points. To access the install & service menu:

**1.** From the EN4216MR start screen, press the enter button to access the

- receiver's three main menu options. **2.** Use the up and down buttons to navigate to the install & service menu;
- press the enter button.
- **3.** Enter a password to access install & service menus.

#### **Setup Point**

- **1.** From the install & service menu, press enter at the "Setup Point" prompt.
- **2.** Use the up/down buttons to scroll through point numbers; press the enter button to select a point.
	- "Tx Registr'd" displays if a transmitter or repeater is currently registered to this point; "Tx Not Regstr'd" displays if no transmitter is registered to this point.

**3.** Press enter to continue.

- Supervision Time: Sets a time limit on missing transmitters.
	- The valid range is 0 to 99 hours. The default is 60 minutes. Selecting 0 turns off supervision.

**Caution:** Turning off supervision can jeopardize the integrity of your system. Inovonics does not recommend turning off supervision. For supervision to function correctly, the supervision time must be set for an interval greater than the transmitter check-in time.

- **a.** Use the up and down buttons to adjust the supervision time; press the enter button to select.
- **b.** Use the up and down buttons to toggle between "Hrs" (hours) and "Min" (minutes); press the enter button to select.

Select Security/Repeater: Configures point's alarm and alert messages as

a. Use the up and down buttons to choose "Select Security" for a transmitter or "Select Repeater" for a repeater; press the enter button to select.

1-4 Alarm Inputs: Allows security transmitters with multiple alarm conditions to be assigned a separate output and output type for each individual condition. For more information, see Table 1-1:, "EN4216MR Supported Transmitters".

**a.** Use the up and down buttons to navigate the number of alarm inputs for the transmitter; press the enter to select.

Alarm Out: Maps the security transmitter's alarm condition(s) to relay outputs.

**a.** Use the up/down buttons to scroll through the output numbers. Choosing "--" will disable alarm output.

**b.** Press Enter to select the output to use for the alarm condition. Alarm Output Type: Selects the output type for the alarm condition. The default is follower.

**a.** Use the up/down buttons to scroll through the output type options; press the enter button to select the desired output option:

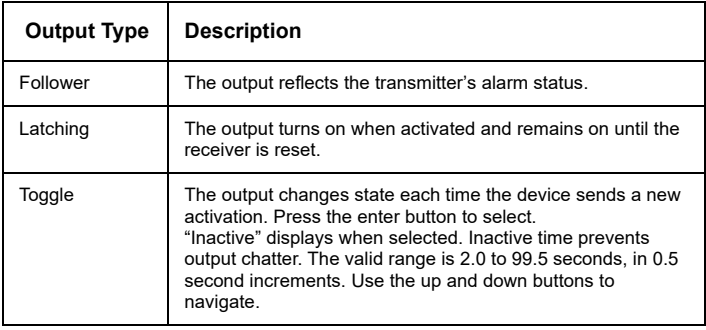

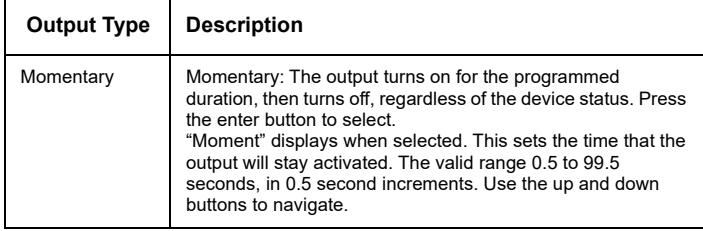

Inactive Out: Maps transmitter/repeater inactivity fault output.

**a.** Use the up/down buttons to scroll through the output numbers. Choosing "--" will disable inactivity reporting.

**b.** Press enter to select the output to use for this transmitter/repeater.

Inactive Output Type: Selects the output type for the inactive condition.

**a.** Use the up/down buttons to scroll through the output type options; press the enter button to select the desired output option:

Tamper Out: Maps transmitter/repeater tamper fault output.

- **a.** Use the up/down buttons to scroll through the output numbers.<br>Choosing "--" will disable tamper output.
- **b.** Press enter to select the output to use for this transmitter/repeater's tamper transmission.
- Tamper Output Type: Selects the output type for the tamper condition. **a.** Use the up/down buttons to scroll through the output type options; press the enter button to select the desired output option.

Low Batt Out: Maps transmitter/repeater low battery fault output. **a.** Use the up/down buttons to scroll through the output numbers.

- Choosing "--" will disable low battery output.
- **b.** Press enter to select the output to use for this transmitter/repeater's low battery transmission.

Low Battery Output Type: Selects the output type for the low battery condition.

- **a.** Use the up/down buttons to scroll through the output type options; press the enter button to select the desired output option:
- Line Power Loss Out: Maps repeater line power loss fault output. **a.** Use the up/down buttons to scroll through the output numbers. Choosing "--" will disable line power loss output.
- **b.** Press enter to select the output to use for this repeater's line power loss transmission.

Line Power Loss Output Type: Selects the output type for the line power loss condition.

- **a.** Use the up/down buttons to scroll through the output type options; press the enter button to select the desired output option:
- Text: Enter eight-character descriptive text for the transmitter/repeater **a.** Use up/down buttons to scroll through the alphanumeric characters; press enter to select and advance to the next character. To select a space, press enter without selecting a digit.

**Note:** If you do not use all eight characters, you must enter spaces to the end of the line.

**b.** When finished, press enter again to complete selection.

Register Transmitter: The register transmitter option allows you to register a transmitter or repeater to the programmed point. **a.** Use the up and down buttons to toggle between "N" for no and "Y" for

- yes to choose whether or not you wish to register a transmitter/ repeater to the point; press enter to select.
- **b.** Press the transmitter/repeater's reset button at the "Reset Xmitter" prompt.
- **c.** When "Tx Reg'd" displays, press enter to finish and advance to the next point.
- **d.** When all transmitters have been registered, press reset on the receiver to clear faults.

**Note:** A transmitter/repeater can be registered to the point at a later time using the "Register Xmitter" prompt in the install & service menu.

#### **Register Transmitter**

The register xmitter option allows you to register a transmitter or repeater.

- **1.** From the install & service menu, use the up and down buttons to navigate to the "Register Xmitter" prompt; press the enter button.
- **2.** Use the up and down buttons to choose the point to which you want to register the transmitter/repeater.
- **3.** Use the up and down buttons to toggle between "N" for no and "Y" for yes to choose whether or not you wish to register a transmitter/repeater to the point; press enter to select.
- **4.** Press the transmitter/repeater's reset button at the "Reset Xmitter" prompt.

#### **Delete Point**

The DELETE POINT option allows you to delete transmitter registration information from all registered points, or from a specific point. Programmed point information is not deleted; just the registration identification number associated with the transmitters or repeaters. To delete points:

- **1.** From the install & service menu, use the up and down buttons to navigate to the "Delete Point" prompt; press the enter button.
- **2.** The "Delete All?" prompt displays. Use the up and down buttons to choose "N" for no or "Y" for yes; press enter to select.
- **3.** If you selected no, the "Delete Point" prompt displays. Use the up and down buttons to choose a point to delete; press enter to select.
- **4.** Press the enter button. If there is more than one registered point, then pressing the enter button returns to point selection for deletion; if there are no more registered points, the display returns to the install & service menu.

#### **Signal Strength**

The SIGNAL STRENGTH option is used to measure signal strength and troubleshoot installation problems.

- **1.** At the "Signal Strength" prompt, press enter.
- The first programmed point displays, along with a signal quality of good, weak or no sig.

**Note:** The point must have an active transmitter associated with it to display signal strength.

- **2.** Use the up/down buttons to scroll through the registered transmitters.
- **3.** Press enter to view level (LV) and margin (MA).
- Level indicates the overall signal strength; margin indicates the signal strength minus the background noise.

**Note:** Inovonics recommends a level of 10 for most installations.

#### **Change Password**

Passwords can be up to five digits long. The password is 3446. To change the password:

- **1.** From the install & service menu, press enter at the "Change Password" prompt.
- **2.** Use the up/down buttons to scroll through the digits; press enter to select and advance to the next digit.

**Note:** Choosing a null as the password will disable the function, allowing users to perform receiver functions and/or change parameters without a password.

- **3.** When finished, press enter again to complete selection.
- **4.** When "Password Changed" displays, press enter to return to the install & service menu.

**Caution:** Store the new password in a secure place. If the new password is lost, you will not be able to access the receiver without restoring it to factory defaults as described in "Factory Config" on page 5.

#### **Factory Config**

The factory config option is used to restore the EN4216MR to its factory defaults.

**Caution:** Choosing factory config will erase all programmed point and output information, as well as the password.

**Note:** A maximum time delay of 60 seconds is used to prevent an alarm from activating during premises ingress and egress.

To restore the factory configuration defaults to the EN4216MR:

- **1.** From the install & service menu, use the up and down buttons to navigate to the "Factory Config" prompt; press the enter button.
- **2.** The "Reset Config" prompt displays. Use the up and down buttons to choose "Y" for yes; press enter to select.
- **3.** The "Config Reset" prompt displays; press the enter button to return to the install & service menu.

The receiver can also be brought back to the factory default configuration through a hardware initiated sequence.

- **1.** Connect a wire between the reset terminal and the ground terminal.
- **2.** While pressing the back button, cycle the power to the unit.
- **3.** Release the back button and remove the wire between the reset terminal and ground.
- **4.** "Reset Config?" displays; select "Y" and press the enter button.

# **5 Troubleshooting**

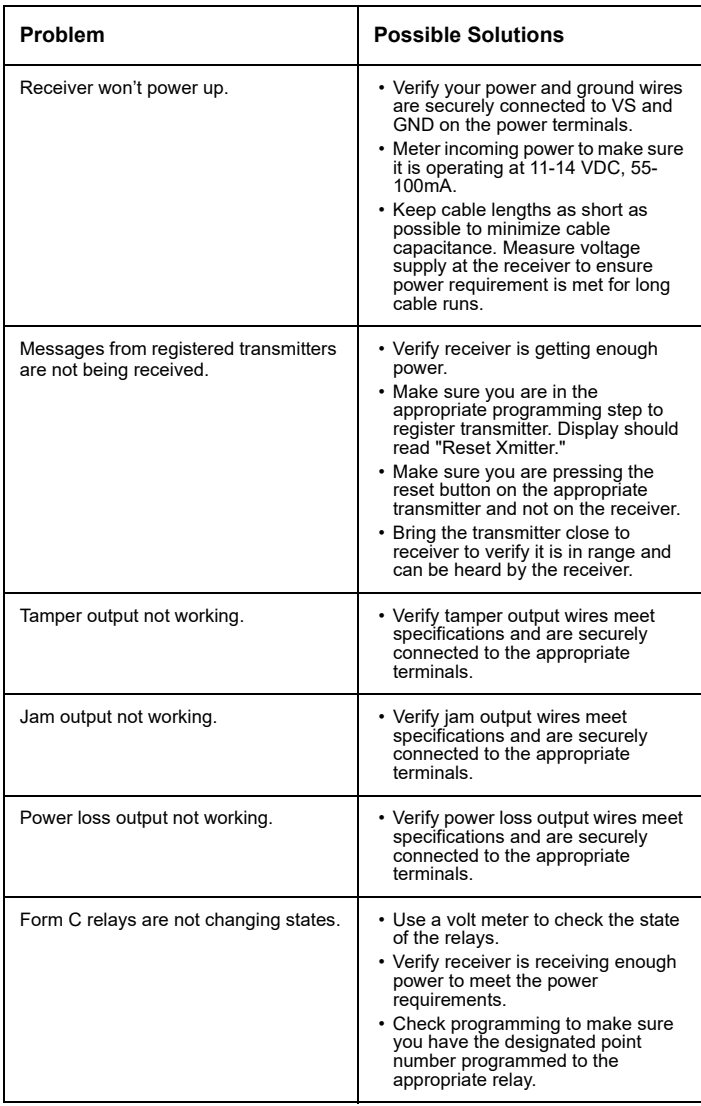

# **6 Specifications**

UL compatible repeater, transmitters: EN5040-T, EN1215EOL, EN1215WEOL, EN1223D, EN1235SF, EN1235DF, EN1244, EN1245, EN1249, EN1261HT.

Housing dimensions: 6.54" x 3.62" x 1.05" (166.1mm x 91.9mm x 26.67mm).

Weight: 215g (7.6oz).

Operating environment: 32-140°F (0°-60°C), 90% relative humidity, noncondensing.

Power requirement: 11-14 VDC; 400 mA.

Output specifications: Form C relay 1A @ 28 VDC, 0.5 @ 30 VAC resistive load.

Input specifications: A low is less than .5 V; a high is greater than 2.5 V. Reset input: Contact closure, momentary low.

Receiver type: Frequency hopping spread spectrum.

Operating frequency: 902-928 MHz (USA) 915-925 MHz (AUS) 921-928 MHz (NZ).

Tamper: Type B, fixed device.

Number of points/Transmitters: 16.

Number of outputs: Six Form C relay outputs.

Event history log capacity: 50 events (first-in, first-out replacement). Regulatory certifications: Security Level 1 CAN/ULC S304:2016, UL 985, UL 1023, UL 2610.

**Note:** Inovonics supports recycling and reuse whenever possible. Please recycle these parts using a certified electronics recycler.

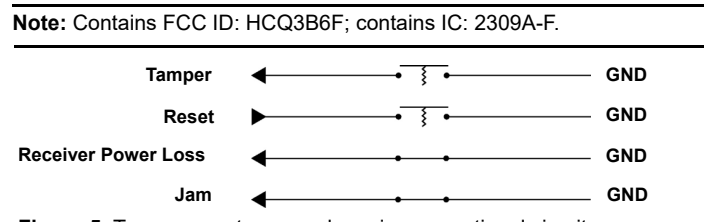

 **Figure 5** Tamper, reset, arm and receiver operational circuits

# **7 UL Requirements**

- The control panel must be programmed to indicate an alarm if the system is in an armed condition and an RF jamming signal occurs at the receiver.
- The receiver tamper and transmitter tamper cannot be combined in one loop.
- The control unit providing input power to the receiver must not have a range outside of 11-14 VDC.

# **8 Television and Radio Interference**

This equipment has been tested and found to comply with the limits for a Class B digital device, pursuant to Part 15 of the FCC Rules. These limits are designed to provide reasonable protection against harmful interference in a residential installation. This equipment generates, uses and can radiate radio frequency energy and, if not installed and used in accordance with the instructions, may cause harmful interference to radio communications. However, there is no guarantee that interference will not occur in a particular installation. If this equipment does cause harmful interference to radio or television reception, which can be determined by turning the equipment off and on, the user is encouraged to try to correct the interference by one or more of the following measures:

- Reorient or relocate the receiving antenna.
- Increase the separation between the equipment and receiver.
- Connect the equipment into an outlet on a circuit different from that to which the receiver is connected.
- Consult the dealer or an experienced radio/TV technician for help.

### **9 FCC Part 15 and Innovation, Science and Economic Development Canada (ISED) Compliance**

This device complies with part 15 of the FCC Rules, and ISED licenseexempt RSS standard(s). Operation is subject to the following two conditions: (1) this device may not cause interference, and (2) this device must accept any interference that may cause undesired operation of the device.

Le présent appareil est conforme aux CNR Innovation, Sciences et Développement économique Canada applicables aux appareils radio exempts de licence. L'exploitation est autorisée aux deux conditions suivantes: (1) l'appareil ne doit pas produire de brouillage, et (2) l'utilisateur de l'appareil doit accepter tout brouillage radioélectrique subi, même si le brouillage est susceptible d'en compromettre le fonctionnement.

**Caution:** Changes or modifications not expressly approved by the party responsible for compliance could void the user's authority to operate the equipment.